# Instruction Manual Aurora

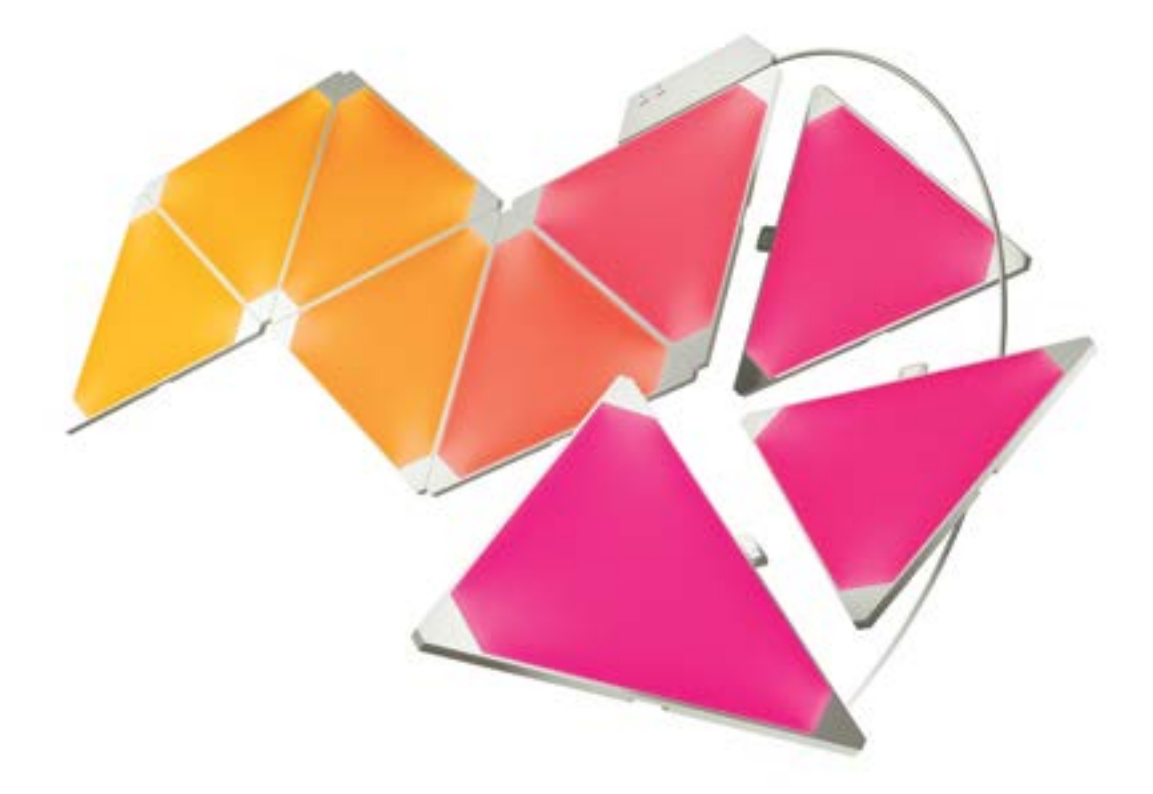

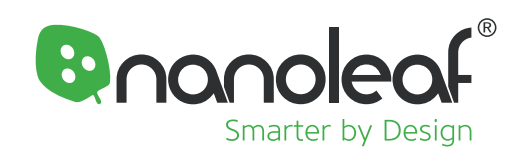

### **WILLKOMMEN**

Wir gratulieren Ihnen, dass sie nun offiziell der Besitzer der Nanoleaf Aurora sind, einem Produkt, welches es ihnen ermöglicht, unglaubliche Licht-Muster, durch einfaches Verbinden verschiedener Panele herzustellen. Sie können jederzeit Erweiterungen für ihren Aurora kaufen, und somit ihre Kreativität in vollem Glanz auszuleben. Lassen Sie uns nun ohne weiters Zögern, den Spaß beginnen.

### **WAS IST IN DER BOX?**

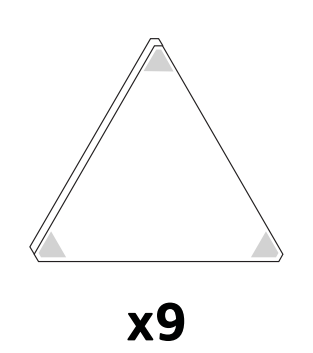

Platten

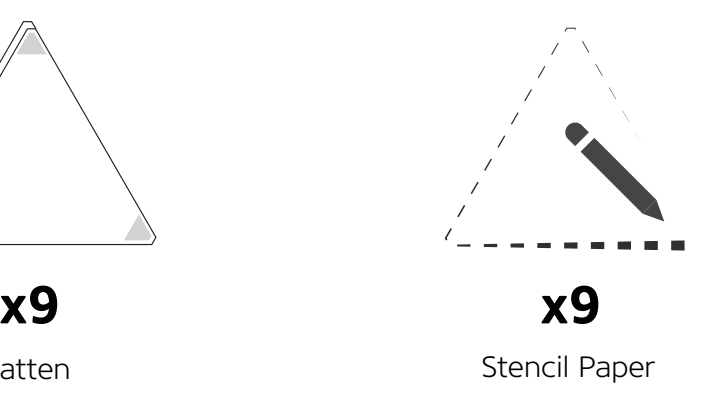

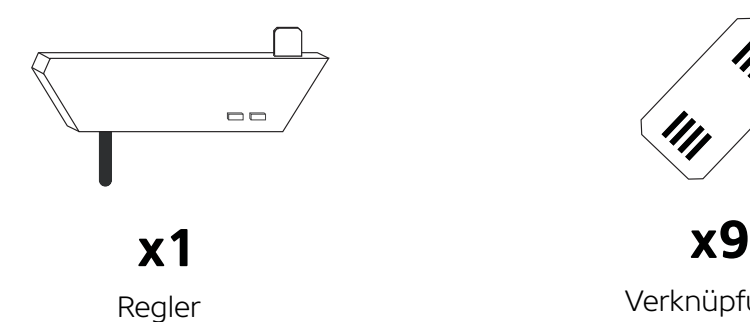

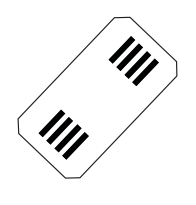

Verknüpfungen

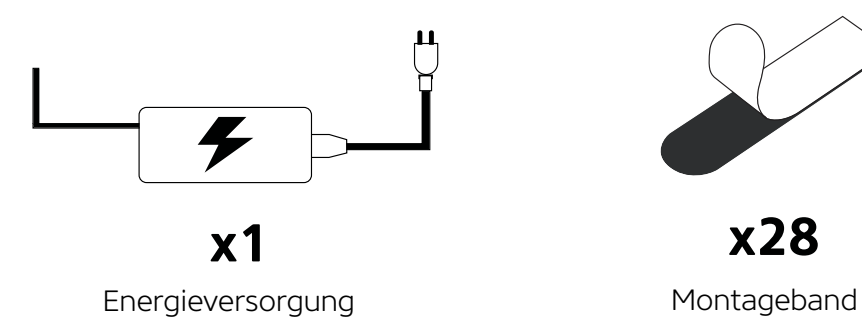

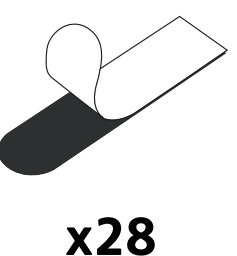

### **HARDWARE SET-UP**

Slow down tiger! Before you stick the panels onto the wall, be sure to plug it in and try it out on a table first.

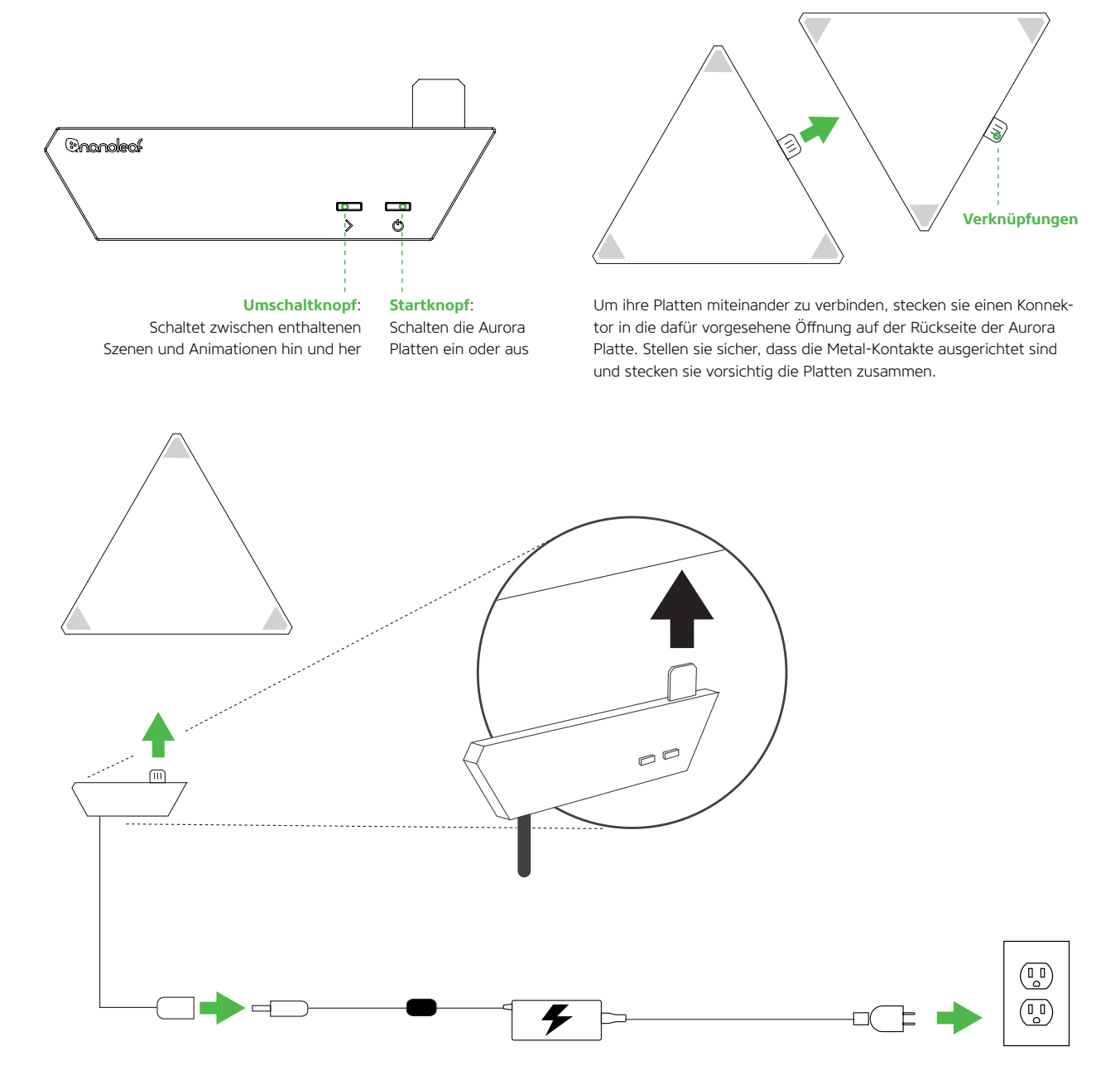

Verbinden Sie den Regler mit einem freien Rand einer Platte. Verbinden Sie dann die Energieversorgung mit dem Kabel welcher aus dem Regler kommt. Nutzen Sie das enthaltene Montageband um ihren Regler mit seinen Platten an der von Ihnen vorgesehenen Fläche zu befestigen. Klicken Sie hier um ein Hinweisvideo zu sehen, welches ihnen zeigt, wie sie die Platten installieren und wie Sie diese mit dem Montageband befestigen.

#### **INSTALLATIONS-VORAUSSETZUNGEN**

Das Gerät sollte ausschließlich innerhalb ihrer Wohnung auf einer flachen Ebene installiert werden, welches das Gewicht der Platten tragen kann. Stellen Sie sicher das die Ebene trocken und frei von Staub oder Öl ist. Für eine optimale Leistung empfehlen wir Ihnen den Nanoleaf Aurora an einem Ort zu installieren welcher über eine ausreichende Luftzirkulation verfügt. Wir empfehlen Ihnen Ihren Nanoleaf Aurora in einem ausreichenden Abstand zu anderen Geräten, welche Funksignale aussenden zu installieren. Verbinden Sie ihren Aurora innerhalb eines Abstandes von 20 Metern mit ihren Heimnetzwerk, mit höchstens einer Wand zwischen Ihren Aurora und ihren Heimnetzwerk.

### **SOFTWARE SET-UP**

Das Software Set-Up ist am einfachsten,wenn ihr Aurora aufgeladen ist und sie Licht in ihm wechseln sehen. Ihr Aurora brauch ungefähr 1 Minute um hochzufahren.

- 1. Laden Sie sich die Nanoleaf Smarter Series App aus dem Apple App Store oder den Google Play Store herunter und installieren Sie diese.
- 2. Gehen sie die Installationsschritte der App durch und verbinden Sie ihren Aurora mit ihrem Heim-Netzwerk und synchronisieren sie dieses mit ihrem Gerät.

### **AURORA KOTROLL-KOMPONENTEN**

Animationen sind das Herz und Seele der Aurora Software .Animationen sind in Ihrem Aurora gespeichert, bereit gezeigt zu werden. Es gibt 3 Haupt-Komponenten für eine Animation:

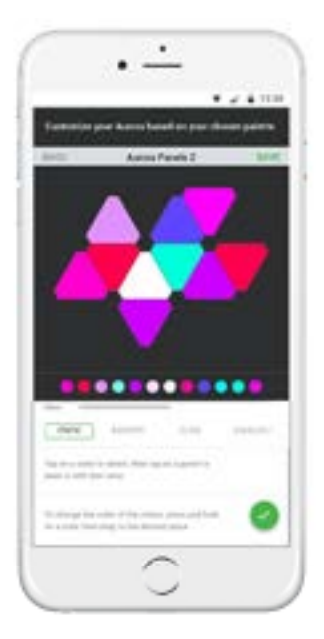

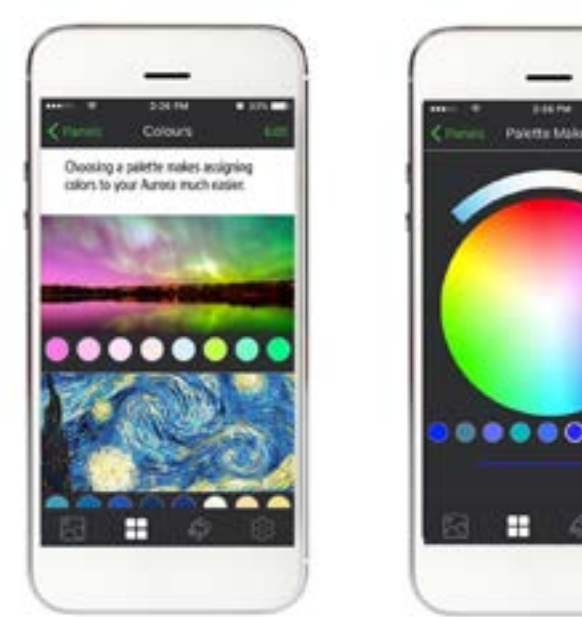

1. Layout: Die Konfiguration der Aurora-Platten werden automatisch von der App erkannt und wiedergegeben. Mit 2 Fingern können sie Zoomen und ihren Aurora drehen, damit die physikalischen Ausrichtungen übereinstimmen.

2. Palette: Dies ist ein Set aus Farben, welches Sie wählen können um ihre Animationen zu gestalten. Einige sind in unsere App inbegriffen, aber Sie können so viele Paletten herstellen wie Sie möchten. Sie können bis zu 20 Farben für ihre Paletten nutzen.

O

## **CONTROL VIA APP**

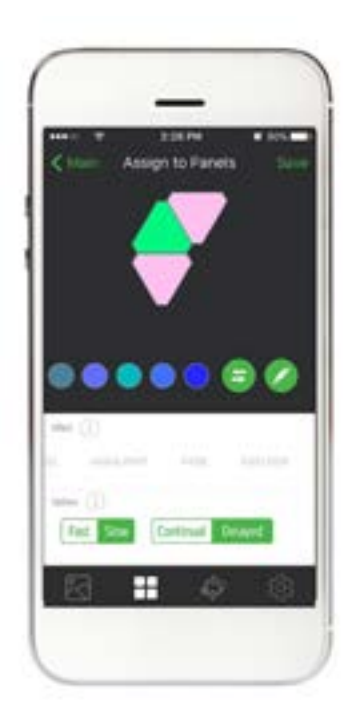

- 3. Effect: Dadurch zeigt ihr Aurora ihre Farbpalette an.
	- a. Static: Wählen Sie eine Farbpalette und wählen Sie eine Palette um zu malen. Halten Sie einen Finger über eine Palette um die Helligkeit der Palette zu ändern.
	- b. Random: Dies kümmert sich um ihre Paletten und animiert sie zufällig über ihre Platten.
	- c. Flow: Stellen Sie sich vor, Sie gießen jede Palette über ihre Platten. Beobachten Sie, wie die Farben in die von ihnen gewählte Richtung fließen.
	- d. Rad: Enthält einen immer bewegenden Farbverlauf von Farben welche Sie hergestellt haben.
	- e. Highlight: Es ist fast wie Random, aber sie werden meis tens die Farben links von ihrer Palette sehen. Die anderen Farben kommen periodisch hinzu.
	- f. Fade: Der Aurora zirkelt all ihre Farbpaletten zusammen.
	- g. Burst: Ihre Farbpaletten strahlen vom Zentrum ihrer Aurora Platten.
- 4. Optionen: diese ändern die Art wie ein Effekt wirk.
	- a. Geschwindigkeit: Wie schnell möchten Sie ihre Animationen?Die Geschwindigkeit hängt von der Art des Effekts ab.
	- b. **OD** Oder **FLEE:** FFür den RANDOM, HIGHLIGHT und FADE EFFECTS modus. Dies ändert wie lange eine Platte eine Farbe wiedergibt. **Und** und bewegt sich von Farbe von Farbe ohne Unterbrechungen. **Es stoppt bei jeder** Farbe bevor es zur nächsten Farbe übergeht.
	- c. Richtungen: Dies zeigt ihren Aurora in welche Richtung die Farben Rad fließen.Die Richtung hängt von der Rotation ab und welche Platten sie verwenden.
	- d. **in Oder is der in Dies ändert wie viele Farbpaletten**  ihnen aufeinmal auf ihrem Aurora gezeigt werden. Je höher die Menge, desto mehr Paletten werden über ihren Aurora gemalt.

### **STIMM-KONTROLLE:**

Sie können ihren Aurora ganz einfach in verschiedener Art und Weise mit ihrer Stimme bedienen. Achten Sie darauf ihren Aurora keinen komplizierten Namen zu geben, damit sie ihn später problemlos rufen können.

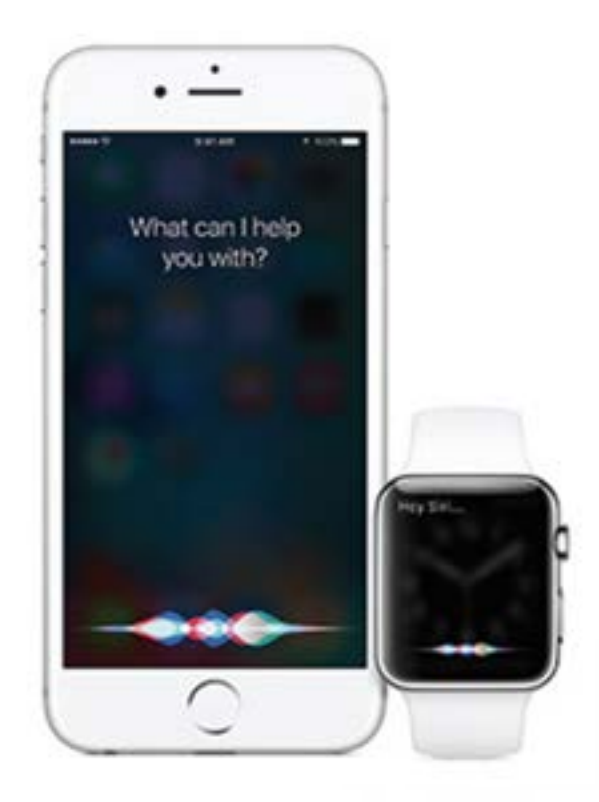

### **Siri**

 *"Schalte [Meinen Aurora] ein/aus." "Setze [Meinen Aurora] auf 10% Helligkeit." "Verdunkelt [meinen Aurora]." "Setze [Animation Name]." "Setze [Meinen Aurora] auf Grün."*

### Amazon Echo

*Geplanter Support für Q4 2016 mit bekanntgebenen Befehlen.* 

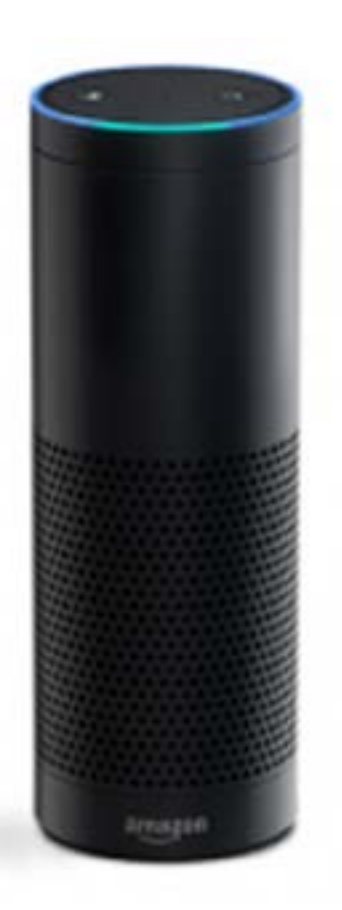

### **TIPPS & FEHLERBEHEBUNGEN**

Die folgenden HInweise können ihnen helfen für ihren Aurora die beste W-lan Reichweite zu erreichen.

#### Die besten Plätze für ihren Nanoleaf Aurora:

- Platzieren Sie ihren Aurora auf einer offenen Fläche, wo nur wenige Hindernisse wie große Möbel oder Wände sind. Halten Sie es von Metall-Gegenständen fern.
- Vermeiden Sie es ihren Aurora hinter Möbel oder in Schränke zu stellen.
- Stellen Sie ihren Aurora nicht in die Mitte von Metallgegenstände, dies könnte zu Signalstörungen führen.
- **Example 13 Stellen Sie ihren Aurora mindestens 8 Meter entfernt von einer Mikrowelle, 2.4 Ghz kabellosen** Telefonen, Wifi-Geräten oder anderen möglichen Störobjekten auf.
- Stellen Sie ihren Aurora so nah wie möglich an ihren Wlan-Router. Für die bestmögliche Leistung halten Sie den Abstand unter 20 Meter und nicht mehr als eine Wand dazwischen.

#### **PROBLEME & LÖSUNGEN**

#### Wi-Fi Fehlerdiagnose

- 1. W-Lan Anzeige. Nachdem der Aurora nach einer Minute hochgefahren ist, wird der Wifi Status angezeigt.
	- a. Gut: Ihr Aurora is bereit sich mit ihren Heimnetzwerk zu verbinden.
	- b. Blinken ( 1s Intervall ): Die Wifi Konfiguration ist abgebrochen. Halten sie den An-Knopf und Animation-Knopf für 5 Sekunden.
	- c. Unbeleuchtet: Wifi ist konfiguriert und mit ihrem Router verbunden.
	- d. Blinken ( 4 S Interval ) Wifi ist konfiguriert, aber der Aurora kann sich nicht mit dem gewählten Netzwerk verbinden. Es wird immer wieder versuchen sich zu verbinden bis sie das Wifi zurücksetzen, indem sie den An-Knopf und den Animations-Knopf für 5 Sekunden drücken.

#### Ich kann meinen Aurora nicht in meiner App sehen:

- 1. Wenn ihr Wifi-Status normal ist:
	- a. Stellen Sie sicher, dass ihr Handy eine Internetverbindung hat.
	- b. Vermindern Sie die Entfernung von ihren Handy zu ihrem Aurora. Die App verbindet sie dann automatisch mit um eine Wifi-Verbindung herzustellen.
	- c. Schalten sie die Internetverbindung auf ihren Handy ein und aus.
- 2. Wenn sie keine gute Wifi-Verbindung haben und ihr Aurora bereits mit einen Wifi-Nutzwerk verbunden sind.
	- a. Stellen Sie sicher, dass ihr Handy mit dem selben Netzwerk verbunden ist.
	- b. Schalten Sie die Internetverbindung ihres Handys aus und wieder an.
- 3. Wenn der Wifi-Status leuchtet:
	- a. Sehen sie unter Wifi-Problemlösungen, für mehr Informationen nach.

#### Den Aurora neu starten

- 1. Wifi Einstellungen zurücksetzten. Dies ermöglicht Ihnen ihren Aurora mit einem neuen Netzwerk zu verbinden.
	- Während die Software läuft ( 1-2 Minuten bis zum Start ) drücken Sie Animation, Select und Power Knöpfe zusammen für 5 Sekunden. Der Wifi-Status LED wird aufleuchten. Wenn die LED aufleuchtet, lassen sie die beiden Knöpfe los.
- 2. Soft Reset. Dies wird alle Informationen und ihr Wifi zurücksetzen, aber ihre gespeicherten Animationen bleiben ihnen erhalten.
	- Während die Software läuft ( 1-2 Minuten zum Hochfahren ) drücken sie den Animations und Power-Knopf für 15 Sekunden. Der Wifi Status LED wird nach 5 Sekunden aufleuchten und nach 15 Sekunden blinken.
- 3. Hard Reset. Dies wird ihren Aurora auf Werkeinstellungen zurücksetzten, ihre Wifi-EInstellun gen löschen sowie ihre gespeicherten Animationen. Werkeingestellte Animationen werden wieder hergestellt.
	- Trennen Sie ihren Aurora von der Stromzufuhr. Drücken Sie dann den Animation-und Powerknopf und stellen sie die Stromzufuhr zu ihrem Aurora wieder her ohne dabei die Knöpfe loszulassen. Nach etwa 7 Sekunden fängt der WiFi-Status LED schnell an zu blinken. Sobald das Blinken beginnt, können Sie die Knöpfe loslassen. Danach müssen Sie 3 Minuten warten damit ihr Aurora mit den Werkeinstellungen hochfährt.

#### Mein schöner Aurora mit 50 Platten funktioniert nicht mehr richtig:

Leider werden nur 30 Platten von einem Regler unterstützt. Wenn sie sich jedoch vorgenommen haben mehr Platten zu benutzen müssen Sie mehrere Regler einsetzen, welche jeweils 30 Platten benutzen können. Sie können mehrere Regler mit ihren Handy benutzen.

Besuchen Sie *helpdesk.nanoleaf.me* für mehrere Problemlösungen sowie Neustart Anleitungen.

### **SUPPORT**

Für technische Unterstützung und Hilfe für ihren Nanoleaf Aurora, besuchen Sie bitte *helpdesk.nanoleaf.me.*

### **FAQ**

Besuchen Sie unsere Website für Online-Nutzer für eine komplette Liste auf häufig gestellte Fragen und Antworten: *www.nanoleaf.me/myaurora*

### **GARANTIE**

Nanoleaf ist mit einer 3 jährigen Garantie ausgestattet.

Bitte besuchen Sie *www.nanoleaf.me/myaurora* um SIe für ihre Garantie zu registrieren und sie herunterzuladen.

### **HARDWARE - KONFORMITÄT & ZERTIFIZIERUNGEN**

Nanoleaf Aurora haftet für die Zertifizierungs-Anforderungen für zahlreiche Regionen auf der Welt.

Um eine komplette Liste von Nanoleaf Zertifikaten zu sehen und um sicher zu gehen, das Nanoleaf Aurora die Zertifizierungen ihres Landes unterstützen besuchen Sie bitte www.nanoleaf.me/legals. Dieses Gerät erfüllt 15 Abschnitte der FCC Regeln. Der Betrieb ist abängig von folgenden 2 Voraussetzungen: ( 1) Das Gerät kann nicht schädlich und zu Einschränkungen führen und das Gerät jegliche Einschränkungen akzeptieren, auch jene, welche unerwünschte Operationen mit sich führen. Dieses Class B digitale Gerät erfüllt die CAN ICES3(B)/NMB3(B). Dieses digitale Gerät überschreitet nicht die Class B Grenzen für Radiogeräusch Emissionen von digitalen Geräten, welche von der Radio-Interferenz von den Kanadischen Abteilung der Kommunikation festgelegt wurde. Dieses Gerät wurde getestet und es wurde sichergestellt das die Class B Regler des digitalen Gerätes gemäß Teil 15 der FCC Regeln.

Hergestellt in China.

Dieses Gerät erfüllt den kanadischen Industrie-Standard RSS. Voraussetzung für den Betrieb ist Folgendes: Dieses Gerät darf keine Interferenzen verursachen und jede Interferenz akzeptieren, auch jene welche zu unerwünschten Operationen am Gerät führen.

#### ÄNDERUNGEN& MODIFIKATIONEN

Änderungen und Modifikationen welche an diesen Gerät durchgeführt wurden, könnten das Gerät nicht unterstützen. Änderungen und Modifikationen welche von den Herstellern nicht genehmigt sind, könnten dazu führen das der Benutzer die Genehmigung verliert and dem Gerät zu arbeiten.

#### **STÖRUNGEN**

Nanoleaf Aurora wurde so hergestellt um andere elektrtonische Geräte nicht zu beeinflussen Der Hersteller ist für aufkommende Störungen welche durch Modifizierungen des Gerätes erscheinen oder bei Fehlern welche bei der Einhaltung der Warnungen und Vorsichtsmaßnahmen an den Produkt nicht verantwortlich.

Dies Gerät verursacht Funkstörungen und kann bei nicht einhalten der vorgeschlagenen Installation zu Beschädigunen andere Rundfunkgeräte führen. Falls das Gerät Funkstörungen verursacht schlagen wir den Nutzer folgende Lösungen vor: a)Stellen Sie das Gerät an einen anderen Platz; b) richten Sie die Antenne nach dem zu empfangenen Gerät aus; c) rufen sie einen Techniker zu Hilfe um das Problem professionell lösen zulassen.

## **WARNUNGEN & VORSICHTSMASSNAHMEN**

Bitte lesen sie die Sicherheitsinformationen genau und behalten Sie sie stets in Reichweite um sie später Griffbereit zu haben.

#### Nanoleaf Aurora ist nicht eingesetzt für:

- Sorgen Sie dafür, das sich ihr Gerät gut entlüften kann, damit keine Überhitzung auftritt
- Notfallausgänge und Notfalllichter
- Verbindungen mit anderen Sensoren und Geräten ist durch Nanoleaf untersagt
- Es kann das Risiko Auftreten Elektroschocks zu bekommen
- Außenbereiche
- Nasse oder feuchte Bedingungen
- Ubermäßig heiße Umgebungen (e.g. in der Nähe von Ofen, Heizkörper, Heizungen etc.)
- Regionen oder Städte in denen die Nutzung des Produktes nicht vorgesehen sind

#### Wenn sie Nanleaf Aurora nutzen :

- Öffnen Sie nicht das Gerät, da dies die Garantie beendet.
- Stellen Sie keine Metall -oder leitende Gegenstände in die Nähe der freilegenden Flächen Ihres Aurora Verteilers, Energieversorgung, Verknüpfer oder an das Ende der Aurora Platten.
- Erlauben sie kleinen Kindern nicht die Benutzung der Gerätes ohne die Aufsicht eines Erwachsenen. Das Gerät beinhaltet kleine Teilchen welche bei Kindern zur Erstickungen führen können.
- Reinigen Sie das Gerät nicht wenn es an ist oder unter Stromzufuhr steht.
- Reinigen Sie die Platten mit einen feuchten Lappen, nutzen Sie keine Reinigungsmittel.
- Biegen Sie die Platten nicht wenn die Konnektoren noch in der Platte sind.
- Verbinden Sie die Platten nur mit den originalen Konnektoren.
- Befestigen SIe die Platten während der Installation nicht mit Nägeln oder Schrauben.
- Befestigen sie die Platten nicht ohne sicherzugehen, das genug Klebstoff die Platten davon abhält zu fallen.
- Befestigen Sie die Platten nicht an einem Ort wo sie runtergerissen werden können.
- **EXECTE:** Setzen sie die Platten keiner Feuchtigkeit aus.

### **ENTWURF-IDEEN**

Je mehr desto besser. Hier sind nur ein Paar Beispiel was sie mit mehr Platten mit ihren Aurora erreichen können:

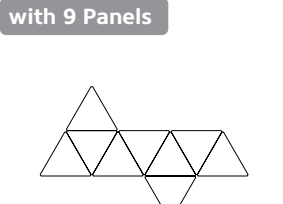

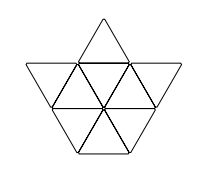

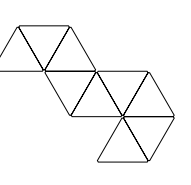

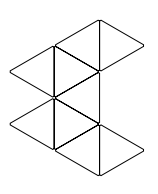

The Napping Unicorn

**with 12 Panels**

The Matrix Crown

The Free Bird

The Swanky Pacman

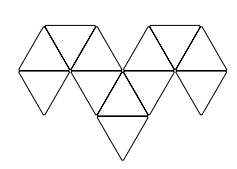

The Dodgy Ram

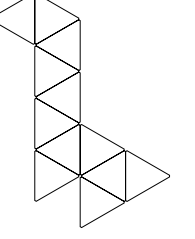

The Cuddly Giraffe

The Sparkly Nemo

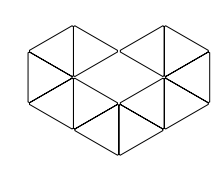

The Lovey Dovey

**with 15 Panels**

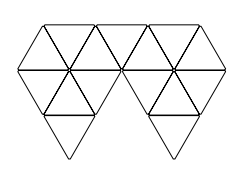

The Siamese Diamond

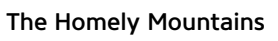

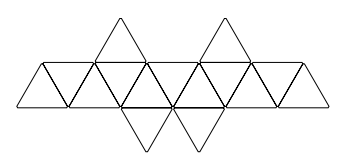

The Huggable Sloth

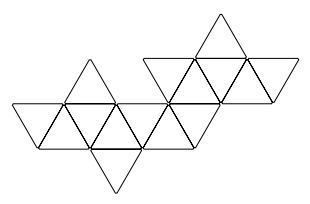

The Snuggling Kittens

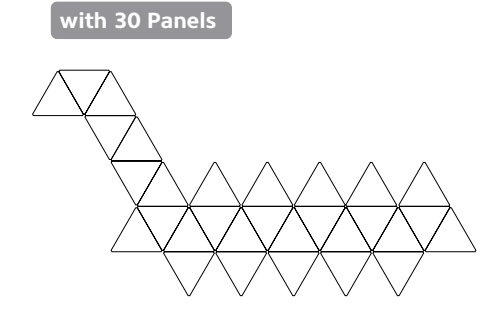

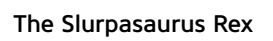

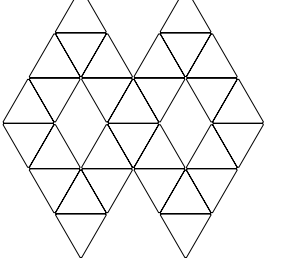

The Divine Infinity

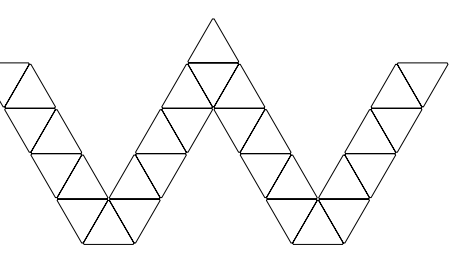

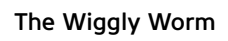

### **WERDE AKTIV**

Teile deine Kreationen mit uns! Lass uns deine Stimme hören! Hinterlasse deine Meinung zum Produkt unter:

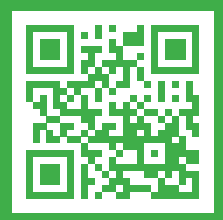

nanoleaf.me/aurora

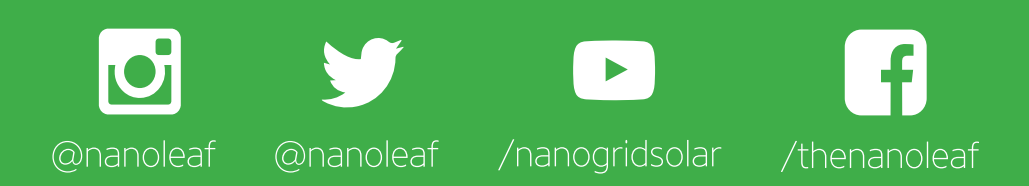

*www.shop.nanoleaf.me/aurora*